## ScienceDirect : 学外からのアクセス方法(修正版)

ScienceDirectトップページで検索し、タイトル部分をクリックして詳細表示する。

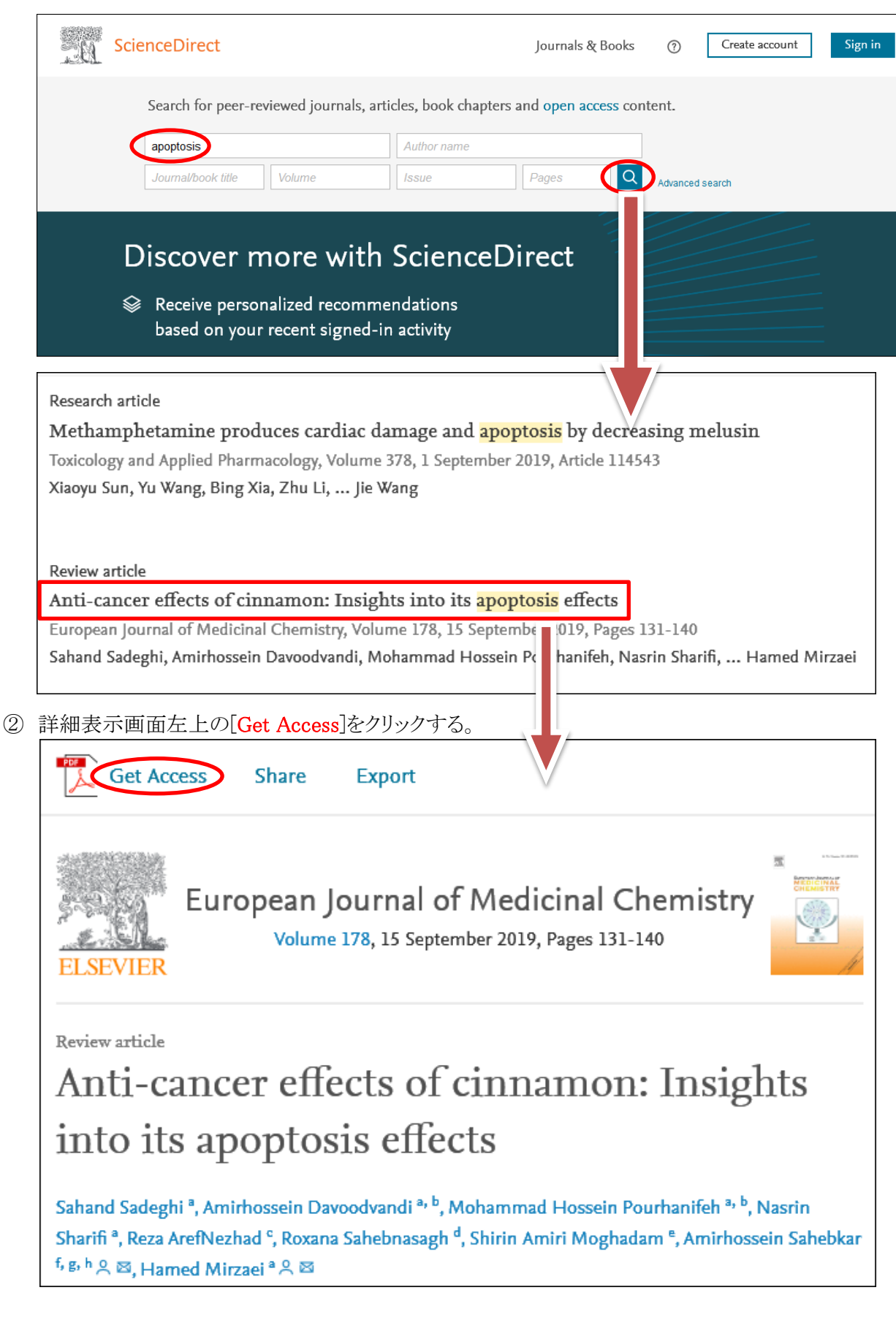

[Get Access]をクリックすると以下のウインドウが出るので、[Check Access]をクリックします。

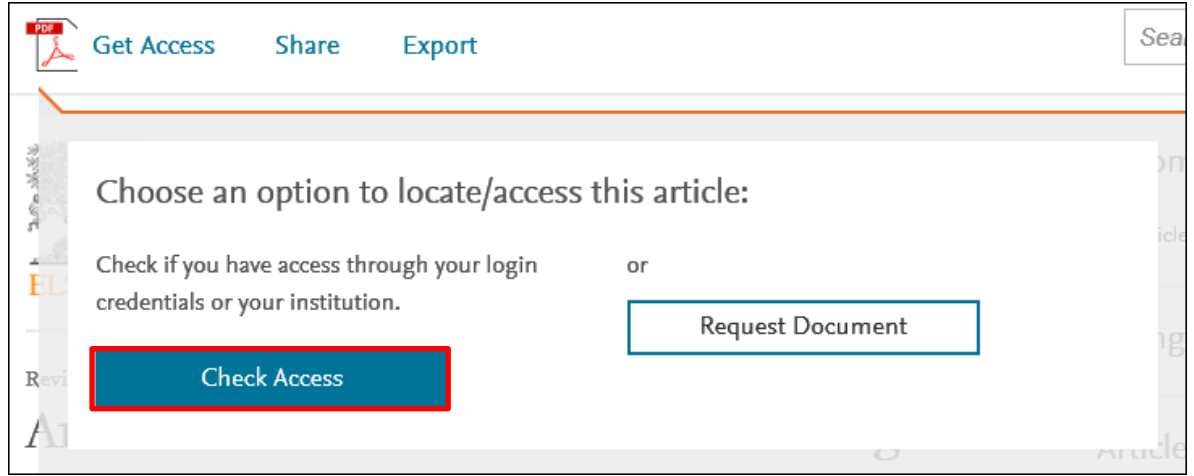

以下の画面が出るので、[kagawa] を入力して > をクリックし、[Kagawa University]をクリックします。

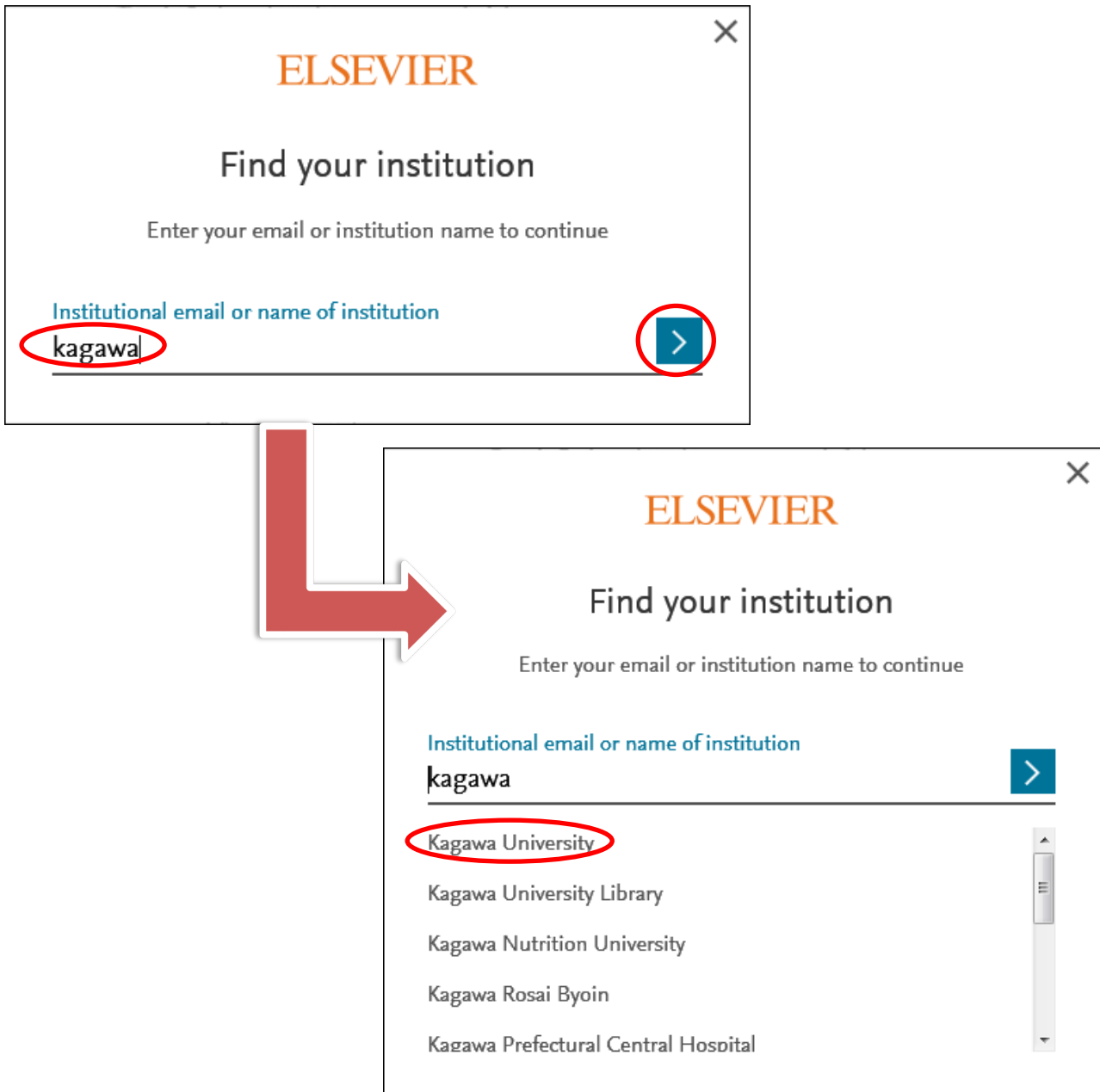

 以下の画面で、[Sign in via your institution]をクリックすると、香川大学の認証画面が出るので、 統合認証IDとPWでログインします。

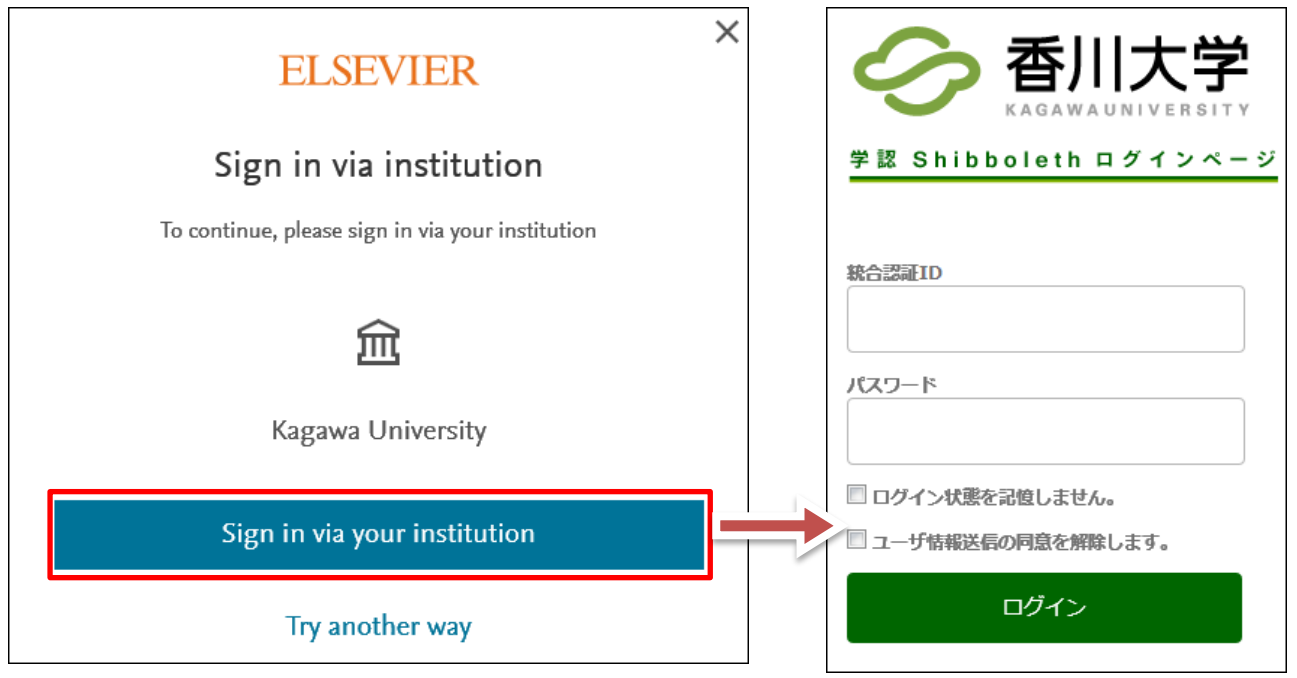

ログインすると以下の画面のように、[Get Access]が[Download PDF]に変わり、本文が利用可能となります。

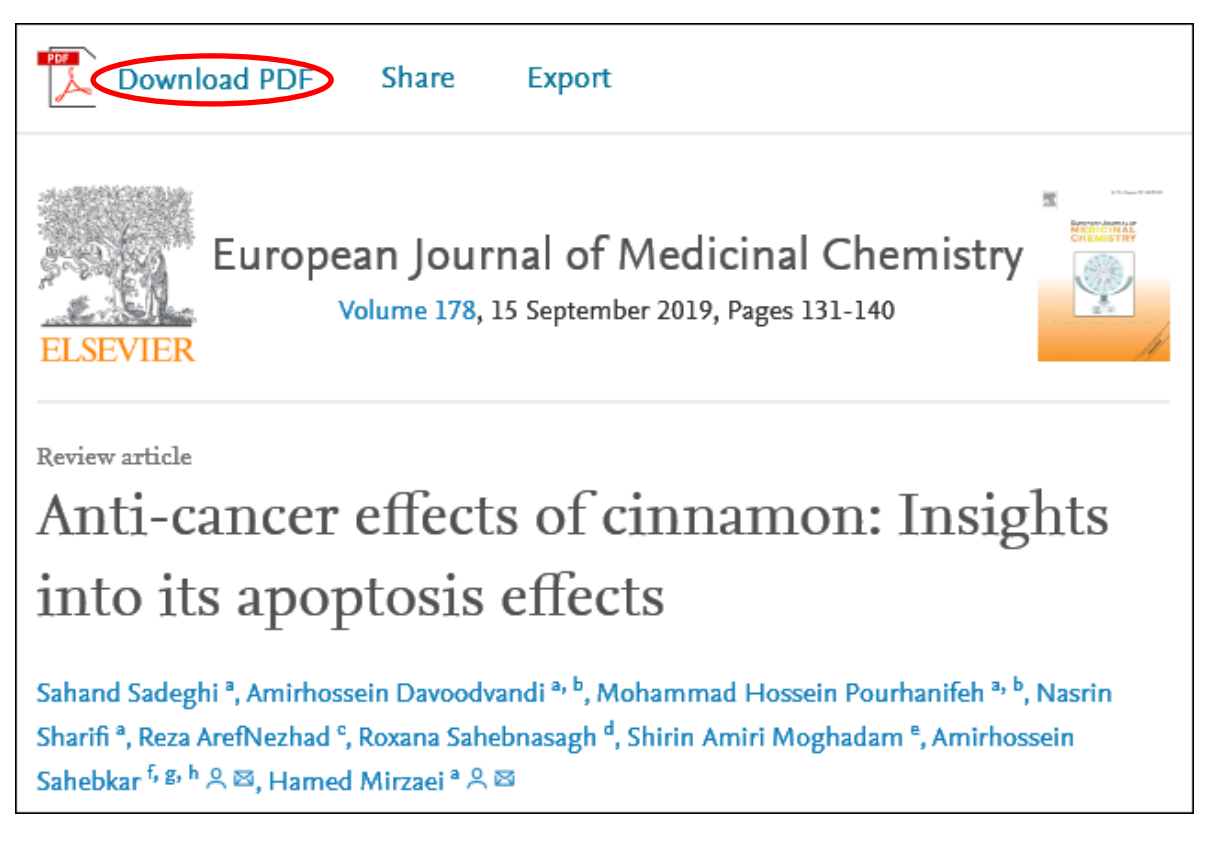